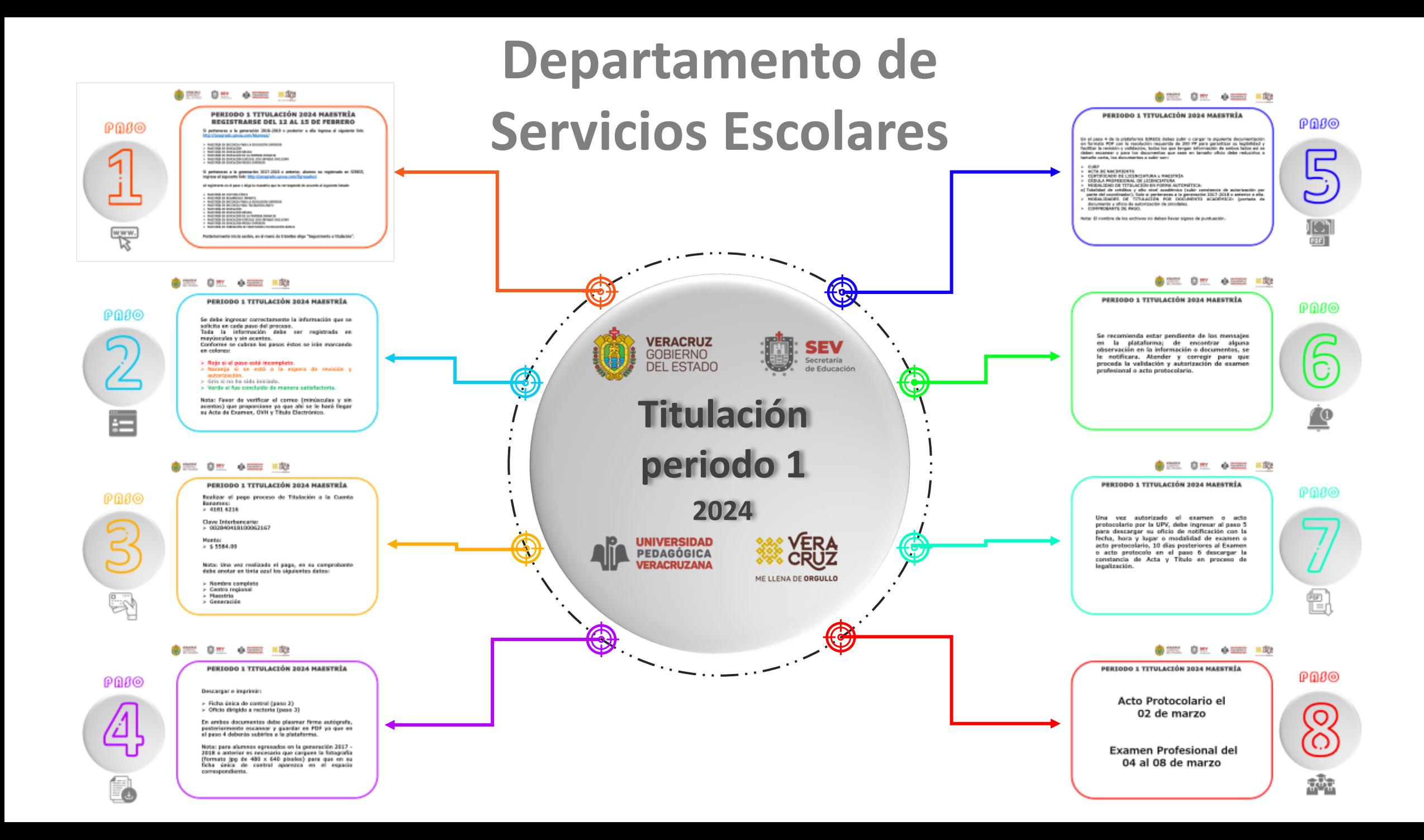

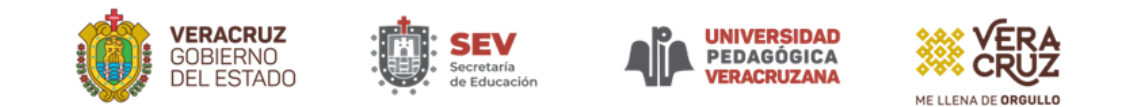

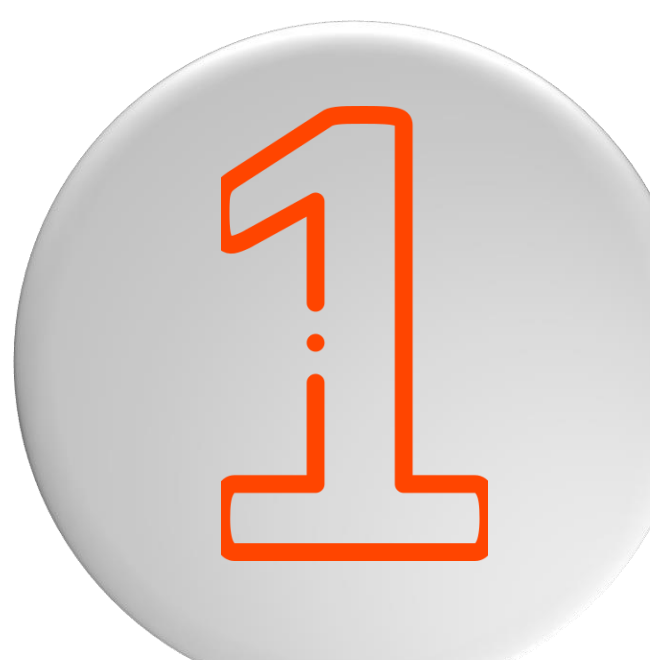

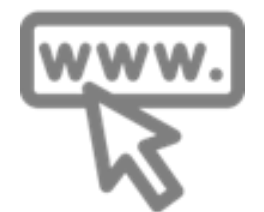

#### PERIODO 1 TITULACIÓN 2024 MAESTRÍA REGISTRARSE DEL 12 AL 15 DE FEBRERO

P A S O **Si perteneces <sup>a</sup> la generación <sup>2018</sup>–<sup>2019</sup> <sup>o</sup> posterior <sup>a</sup> ella ingresa al siguiente link: <http://posgrado.upvse.com/Alumnos/>**

- ➢ **MAESTRÍA EN DOCENCIA PARA LA EDUCACIÓN SUPERIOR**
- ➢ **MAESTRÍA EN EDUCACIÓN**
- ➢ **MAESTRÍA EN EDUCACIÓN BÁSICA**
- ➢ **MAESTRÍA EN EDUCACIÓN DE LA PRIMERA INFANCIA**
- ➢ **MAESTRÍA EN EDUCACIÓN ESPECIAL CON ENFOQUE INCLUSIVO**
- ➢ **MAESTRÍA EN EDUCACIÓN MEDIA SUPERIOR**

**Si perteneces a la generación 2017-2018 o anterior, alumno no registrado en SIRECE, ingresa al siguiente link: <http://posgrado.upvse.com/Egresados/>**

**Al registrarte en el paso 1 elige la maestría que te corresponde de acuerdo al siguiente listado:**

- ➢ **MAESTRÍA EN CULTURA FÍSICA**
- ➢ **MAESTRÍA EN DESARROLLO INFANTIL**
- ➢ **MAESTRÍA EN DOCENCIA PARA LA EDUCACIÓN SUPERIOR**
- ➢ **MAESTRÍA EN DOCENCIA PARA TELEBACHILLERATO**
- ➢ **MAESTRÍA EN EDUCACIÓN**
- ➢ **MAESTRÍA EN EDUCACIÓN BÁSICA**
- ➢ **MAESTRÍA EN EDUCACIÓN DE LA PRIMERA INFANCIA**
- ➢ **MAESTRÍA EN EDUCACIÓN ESPECIAL CON ENFOQUE INCLUSIVO**
- ➢ **MAESTRÍA EN EDUCACIÓN MEDIA SUPERIOR**
- ➢ **MAESTRÍA EN FORMACIÓN DE PROFESORES EN EDUCACIÓN BÁSICA**

**Posteriormente inicia sesión, en el menú de trámites elige "Seguimiento a titulación".**

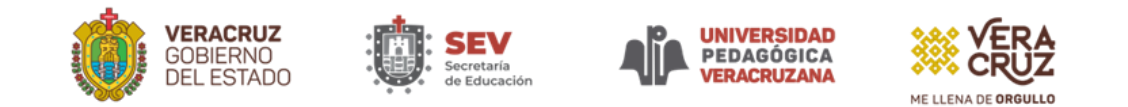

**Se debe ingresar correctamente la información que se solicita en cada paso del proceso.**

**Toda la información debe ser registrada en mayúsculas y sin acentos.**

**Conforme se cubran los pasos éstos se irán marcando en colores:**

- ➢ **Rojo si el paso está incompleto.**
- ➢ **Naranja si se está a la espera de revisión y autorización.**
- ➢ **Gris si no ha sido iniciado.**
- ➢ **Verde si fue concluido de manera satisfactoria.**

**Nota: Favor de verificar el correo (minúsculas y sin acentos) que proporcione ya que ahí se le hará llegar su Acta de Examen, OVH y Título Electrónico.**

# $P$  $\Omega$  $S$  $\odot$

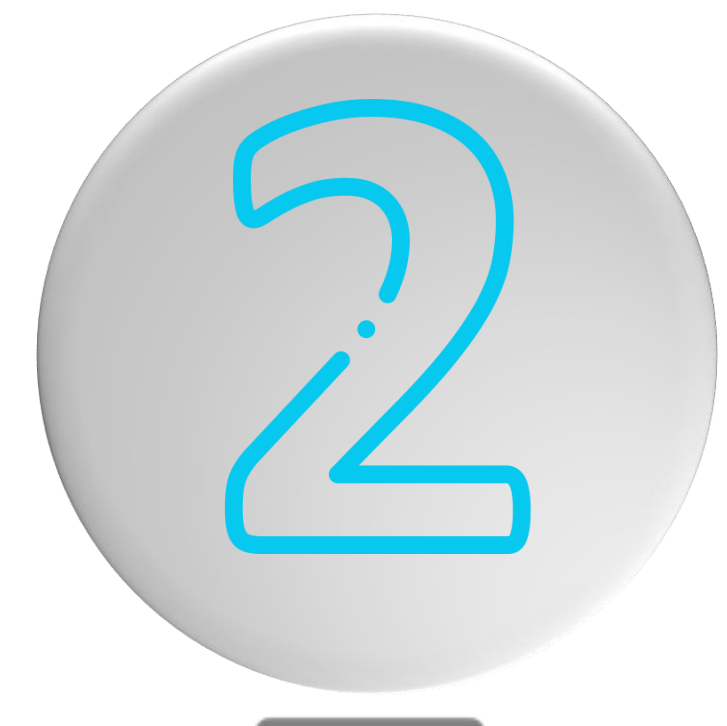

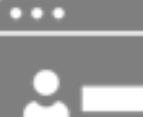

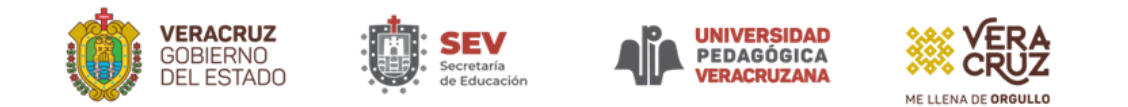

**Realizar el pago proceso de Titulación a la Cuenta Banamex:** ➢ **4181 6216**

**Clave Interbancaria:** ➢ **002840418100062167**

**Monto:** ➢ **\$ 5584.00**

**Nota: Una vez realizado el pago, en su comprobante debe anotar en tinta azul los siguientes datos:**

- ➢ **Nombre completo**
- ➢ **Centro regional**
- ➢ **Maestría**
- ➢ **Generación**

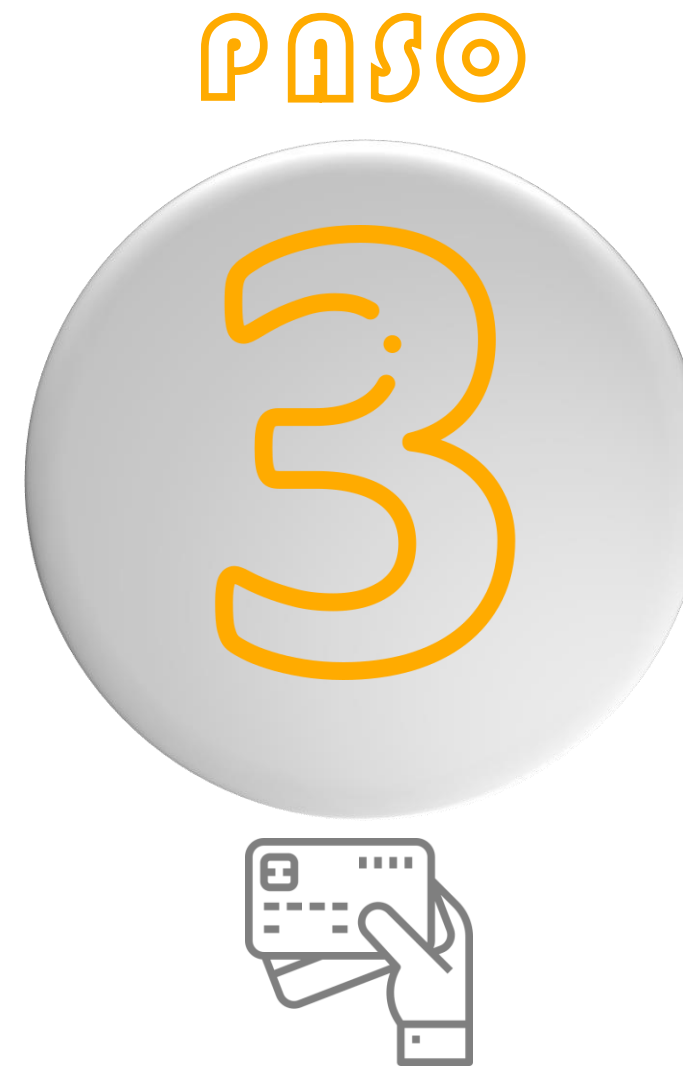

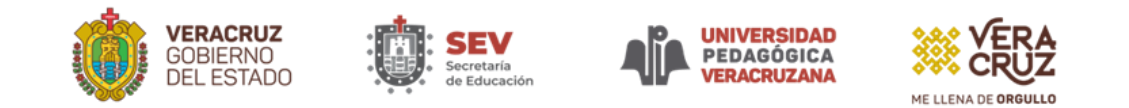

P A SO

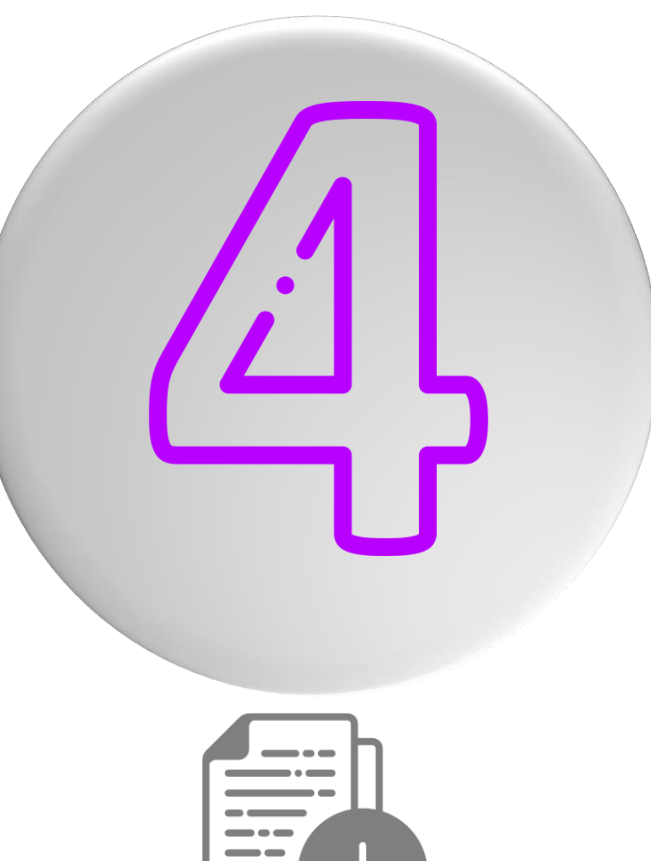

**Descargar e imprimir:**

- ➢ **Ficha única de control (paso 2)**
- ➢ **Oficio dirigido a rectoría (paso 3)**

**En ambos documentos debe plasmar firma autógrafa, posteriormente escanear y guardar en PDF ya que en el paso 4 deberás subirlos a la plataforma.**

**Nota: para alumnos egresados en la generación 2017 - 2018 o anterior es necesario que carguen la fotografía (formato jpg de 480 x 640 pixeles) para que en su ficha única de control aparezca en el espacio correspondiente.**

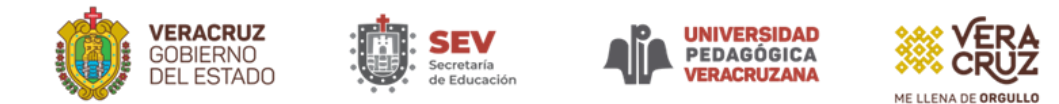

**En el paso 4 de la plataforma SIRECE debes subir o cargar la siguiente documentación en formato PDF con la resolución requerida de 200 PP para garantizar su legibilidad y facilitar la revisión y validación, todos los que tengan información de ambos lados así se deben escanear y para los documentos que sean en tamaño oficio debe reducirlos a tamaño carta, los documentos a subir son:**

- ➢ **CURP**
- ➢ **ACTA DE NACIMIENTO**
- ➢ **CERTIFICADO DE LICENCIATURA y MAESTRÍA**
- ➢ **CÉDULA PROFESIONAL DE LICENCIATURA**
- ➢ **MODALIDAD DE TITULACIÓN EN FORMA AUTOMÁTICA:**
- **a) Totalidad de créditos y alto nivel académico (subir constancia de autorización por parte del coordinador). Solo si perteneces a la generación 2017-2018 o anterior a ella.**
- ➢ **MODALIDADES DE TITULACIÓN POR DOCUMENTO ACADÉMICO: (portada de documento y oficio de autorización de sinodales.**
- ➢ **COMPROBANTE DE PAGO.**

**Nota: El nombre de los archivos no deben llevar signos de puntuación.**

# $P$   $\Omega$   $S$   $\odot$

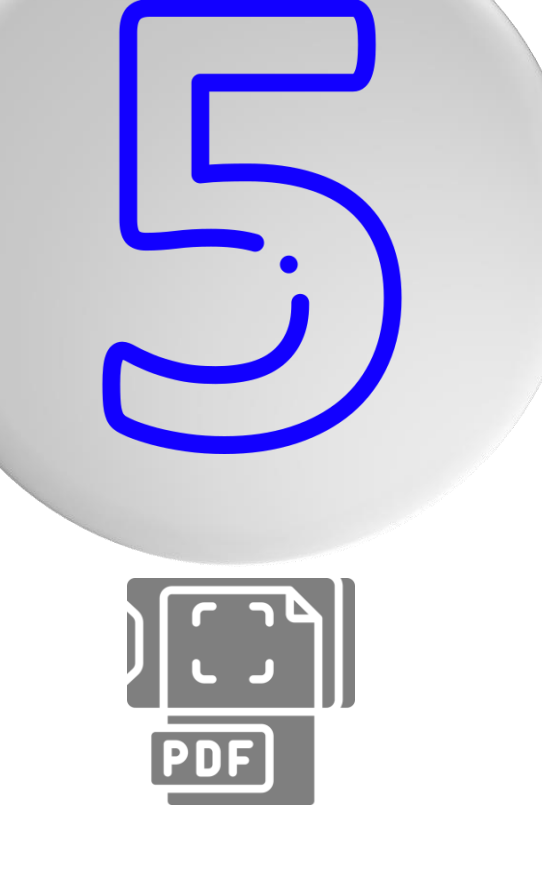

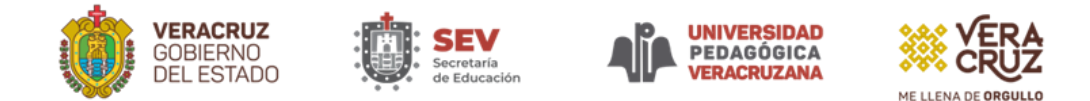

**Se recomienda estar pendiente de los mensajes en la plataforma; de encontrar alguna observación en la información o documentos, se le notificara. Atender y corregir para que proceda la validación y autorización de examen profesional o acto protocolario.**

### $P$  $0$  $S$  $\odot$

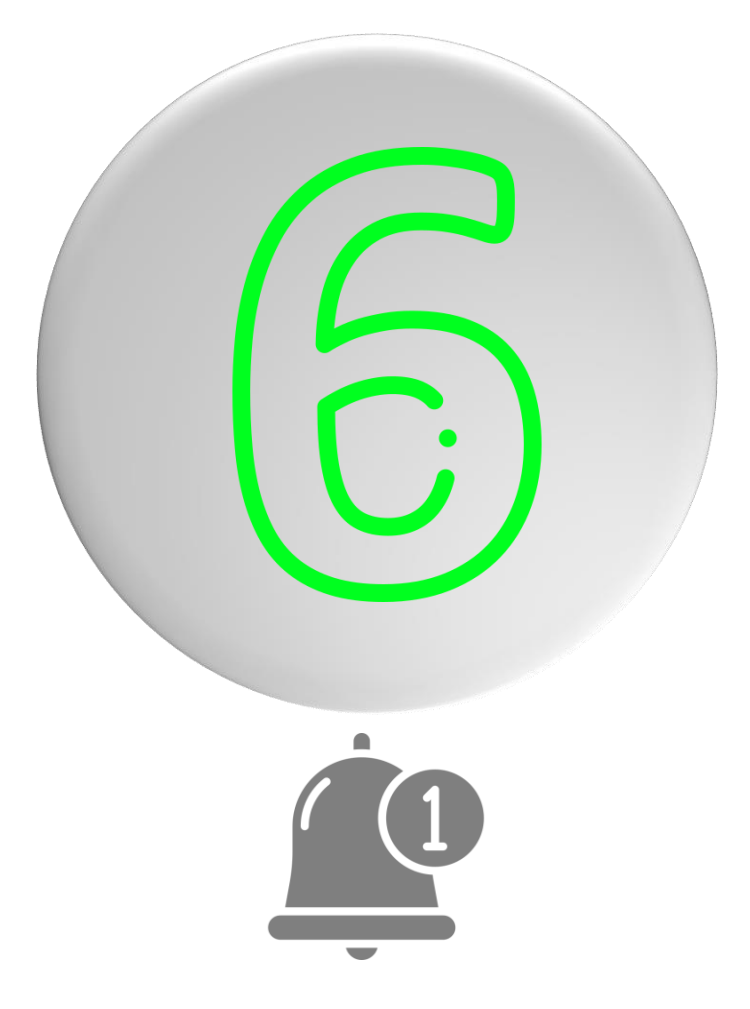

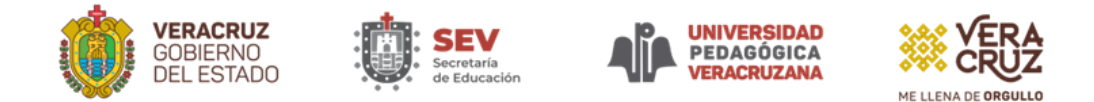

**Una vez autorizado el examen o acto protocolario por la UPV, debe ingresar al paso 5 para descargar su oficio de notificación con la fecha, hora y lugar o modalidad de examen o acto protocolario, 10 días posteriores al Examen o acto protocolo en el paso 6 descargar la constancia de Acta y Título en proceso de legalización.**

## $P \cap S$

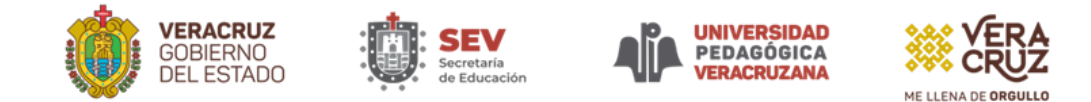

### **Acto Protocolario el 02 de marzo**

### **Examen Profesional del 04 al 08 de marzo**

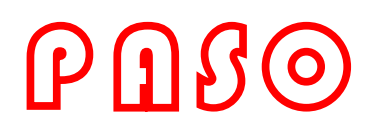

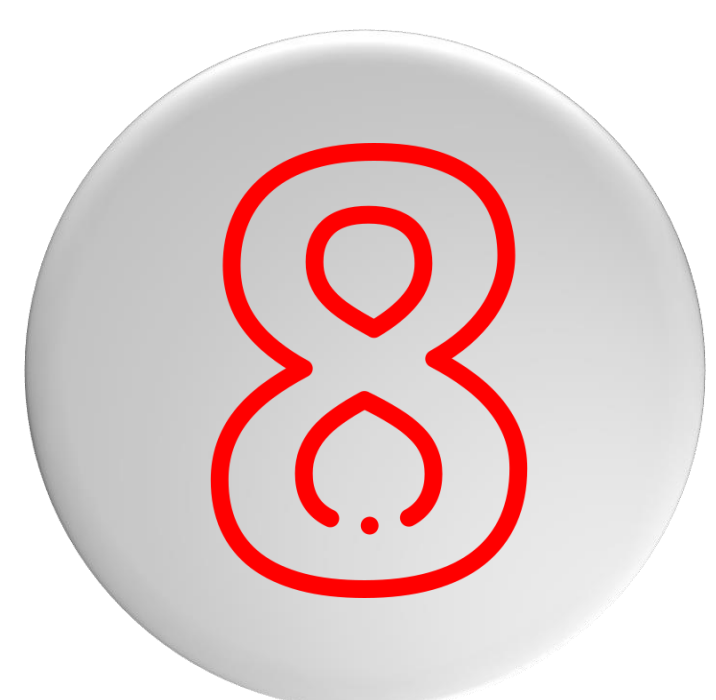

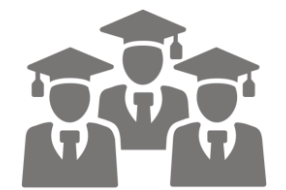

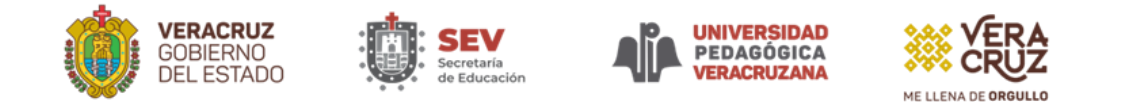

### Avisos importantes

- ➢ **Después del acto protocolario o examen profesional en aproximadamente 1 mes se le hará llegar al correo registrado su acta de examen.**
- ➢ **Después del acto protocolario o examen profesional en aproximadamente 2 meses se le hará llegar al correo registrado en PDF el formato de pago de la OVH por el cotejo, validación y registro del título electrónico ante la Dirección General de Profesiones (DGP).**
- ➢ **Después del acto protocolario o examen profesional en aproximadamente 3 o 4 meses se le hará llegar al correo registrado en archivo PDF su título electrónico.**
- ➢ **Una vez que cuente con su título electrónico puede tramitar su cédula profesional electrónica en la siguiente liga: https://siurp.sep.gob.mx/mvc/cedulaElectronica para este trámite lo que necesitará es su CURP, Firma Electrónica Avanzada (.CER y .KEY) además de un correo electrónico válido.**

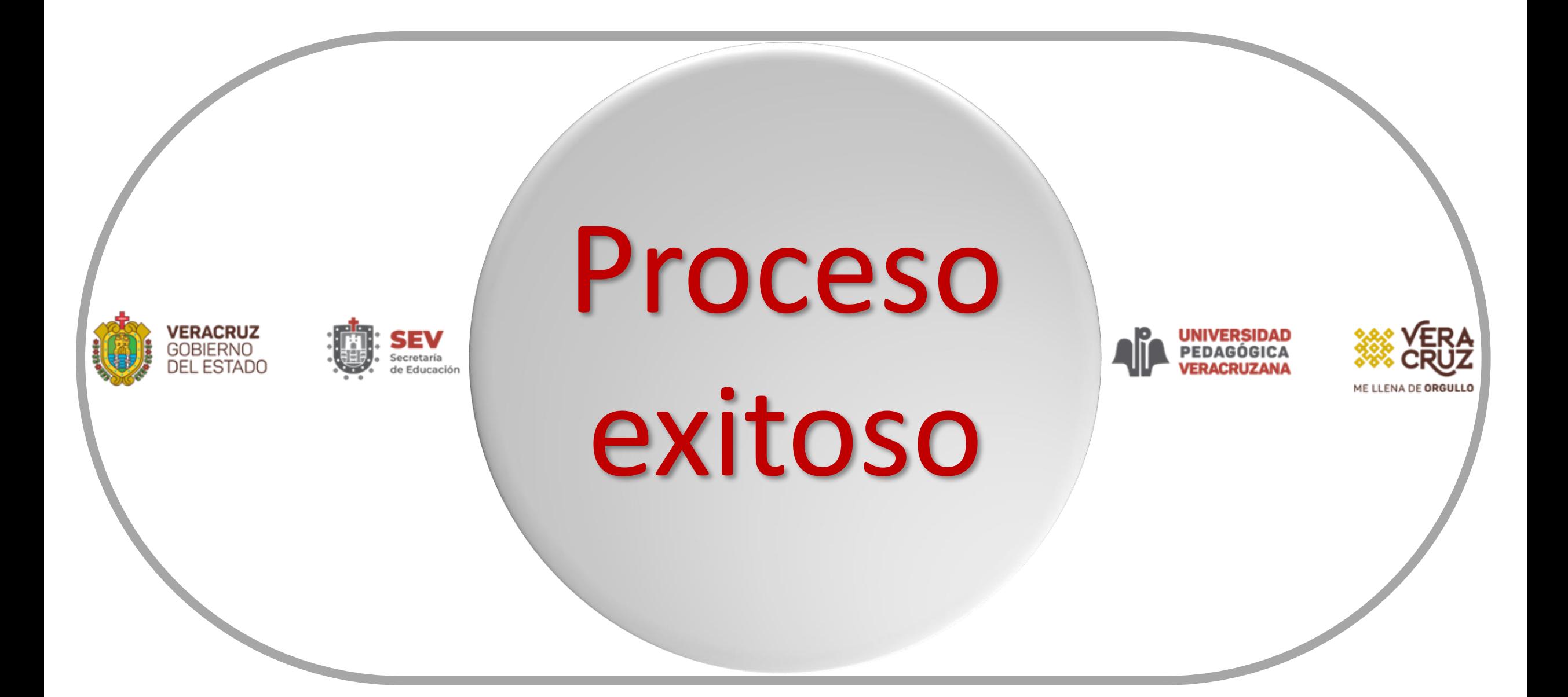